# **Mount as Drive using TonidoDrive**

#### **REQUIREMENTS**: Λ

- 1. You will need a [TonidoPro](http://www.tonido.com/tonidopro.html) subscription or have a [TonidoPlug H](http://www.tonidoplug.com)ardware device
- 2. TonidoDrive can be used only for Windows

#### **PLEASE NOTE**:

- 1. If you are using a TonidoPlug and want to access your files in your LAN, it is more efficient to connect to the USB drive as a network share. See [TonidoPlug: Access as a Drive](http://www.tonido.com/kbase/help/Topics/IDH_Topic390.htm)
- 2. For Operating Systems other than Windows, please go to [Access Files As Local Drive](http://www.tonido.com/kbase/x/bQAK)

Access your Tonido server files like you would access any other files your hard disk on your Windows based PC.

TonidoDrive is fully secure and is built using a robust Windows filesystem driver so you can access your files with confidence.

Please follow the steps below to install and use TonidoDrive:

#### **Install TonidoDrive**

Download Tonido Drive from: [http://www.tonido.com/app\\_drive\\_home.html](http://www.tonido.com/app_drive_home.html)

Use the following screenshots for reference for Installation:

1) Click on the download TonidoDrive execution file:

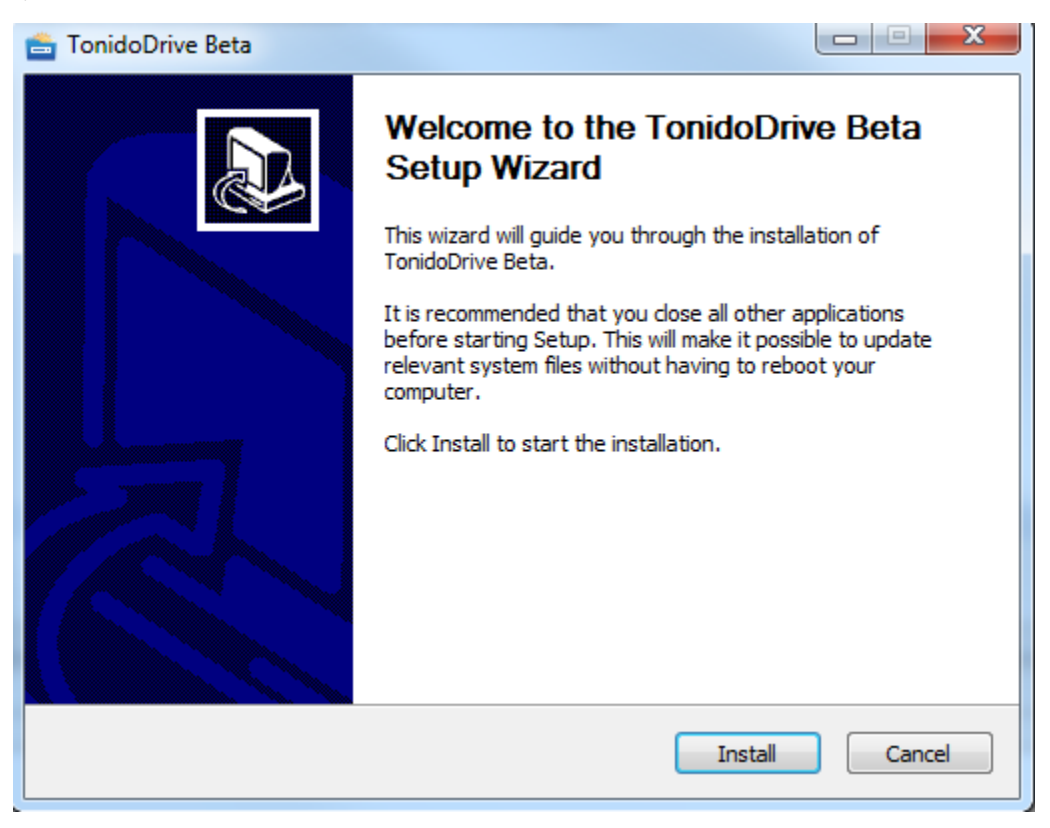

2) Installation progress:

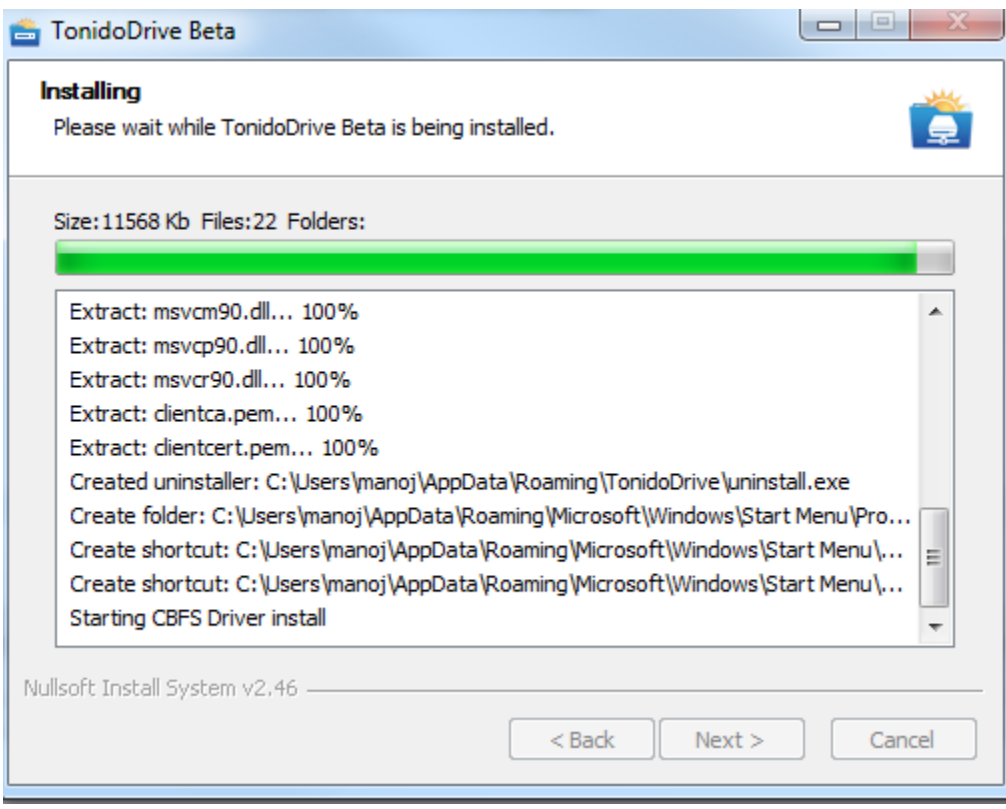

3) Reboot after installation:

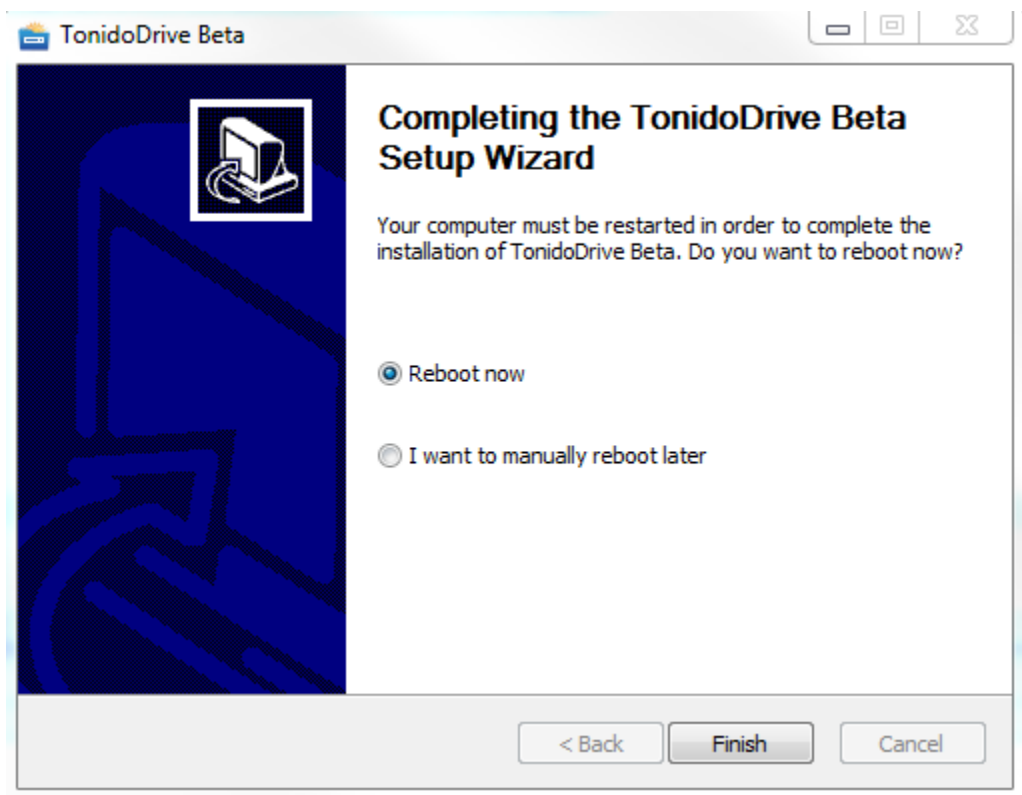

## **Settings for Map as Local Drive in Tonido**

To map your Tonido server, simply enter your Tonido account information, for example:

1) Entering Tonido account information:

**URL**:<http://john.tonidoid.com/>

**User**: john

Password: <Tonido account password>

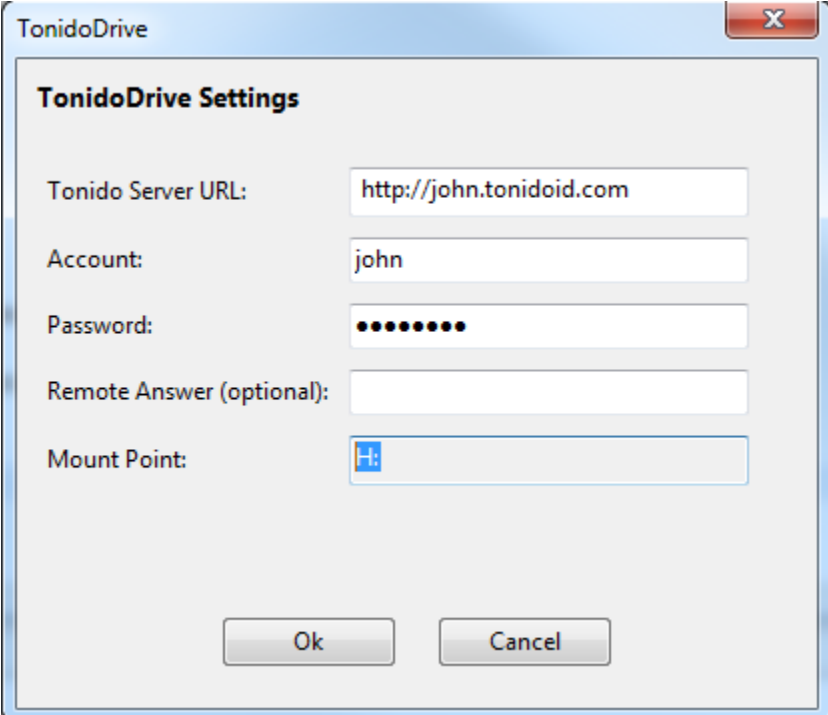

2) When you have proper Tonido credentials entered, click Ok:

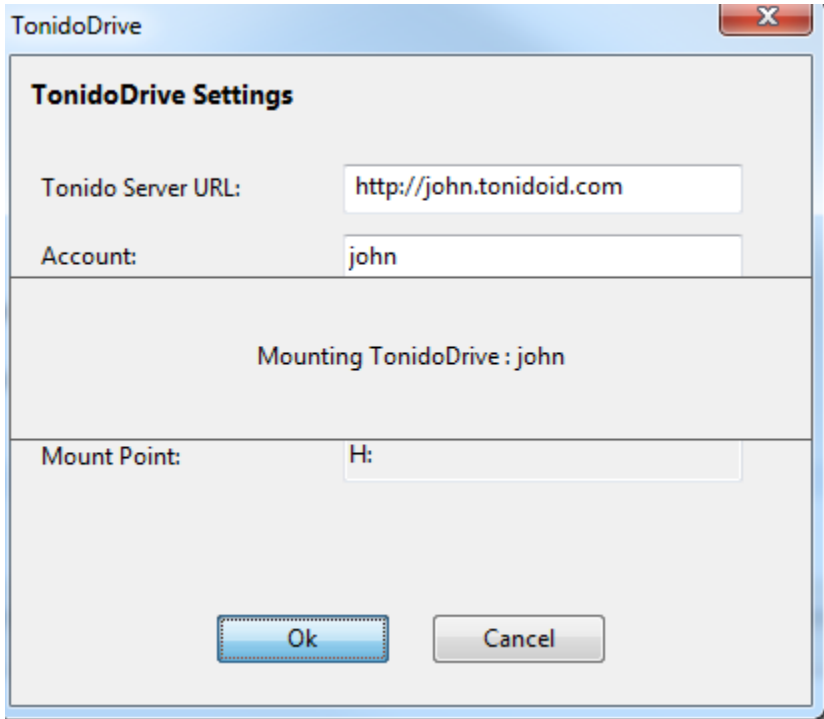

3) TonidoDrive automatically picks up a available mount point. For example, in the above screenshot, TonidoDrive picked "H:" to be the mount point.

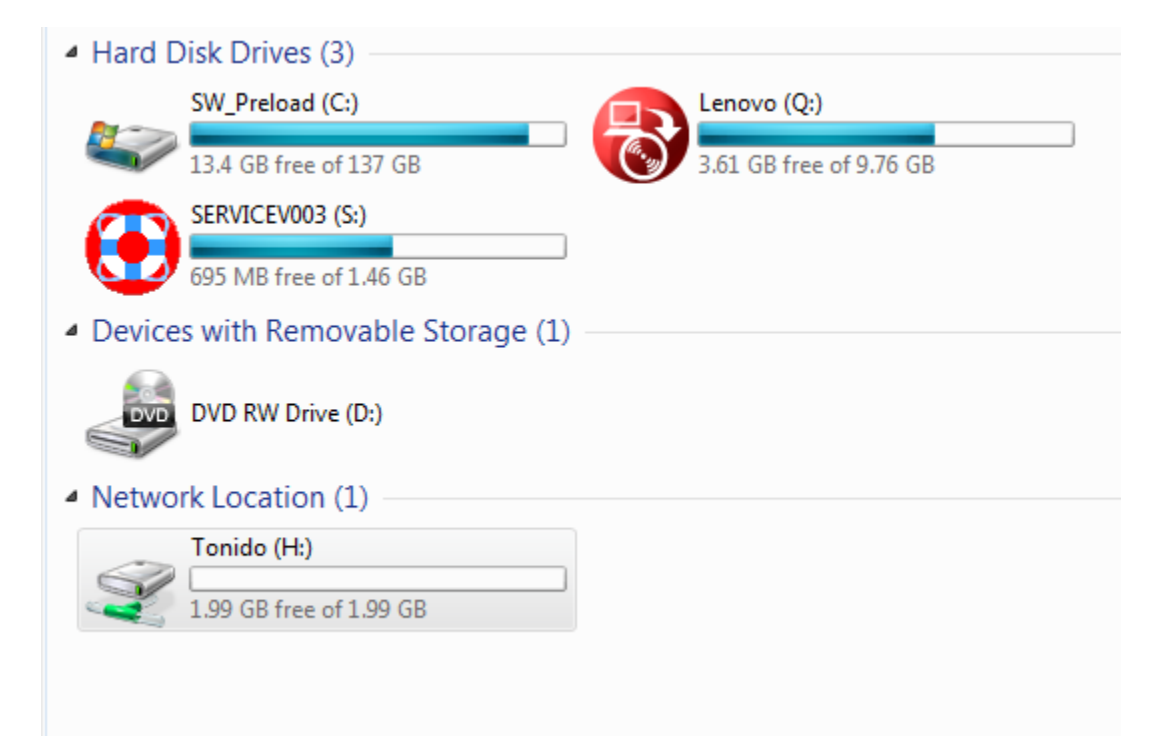

4) Now you have your Tonido server mapped as a drive using TonidoDrive. You can add/delete/edit files that is on your Tonido server.

### **When using Port Forwarding**

If you are using port forwarding, please make sure to provide the correct port number